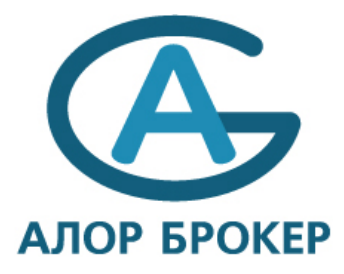

# Как настроить экспорт из «АЛОР-Трейд» в MetaStock?

#### >>Об экспорте данных<<

АЛОР БРОКЕР не является агентом компании Equis, но, т. к. программа MetaStock очень популярна и пользователи часто задают вопросы по поводу ее совместимости с терминалом «АЛОР-Трейд», специалисты АЛОР БРОКЕР посчитали необходимым составить небольшое справочное руководство.

Экспорт данных из «АЛОР-Трейд» происходит по следующей цепочке: данные экспортируются в лист Excel, забираются оттуда программой MetaServer RT и конвертируются в формат MetaStock.

Приведенный пример направлен на настройку программ для построения графика Газпрома, с пятиминутным интервалом, статьи руководства приведены в том порядке, в котором их нужно исполнять.

Используйте раздел «Устранение неполадок» для решения проблем, возникающих в процессе совместной эксплуатации MetaStock и «АЛОР-Трейд».

Внимание! MetaStock — коммерческий программный продукт, запатентованный компанией Equis, и подлежащий обязательному лицензированию. Считаем нужным напомнить пользователям, что нелицензионное использование коммерческих программных продуктов незаконно и может быть подвергнуто судебному преследованию.

Авторы не несут ответственность за то, каким образом Вы установили MetaStock, а также в каких целях его используете. Информацию о лицензиях на MetaStock можно прочесть на сайте www.metastock.com.

### >>Настройка «АЛОР-Трейд»<<

Скачайте последнюю версию терминала «АЛОР-Трейд».  $\mathbf{1}$ 

Запустите его и подключитесь к торгам, используя логин, пароль и сервер, выданные Вам сотрудником отдела  $2.$ поддержки клиентов.

Зайдите в меню Файл → Главные свойства, в разделе Вид укажите «Нет» напротив «Новый вид окна настроек».  $\mathcal{R}$ Далее выберите пункт меню Вид → Настройки и перейдите на закладку Экспорт, перед Вами откроется окно:

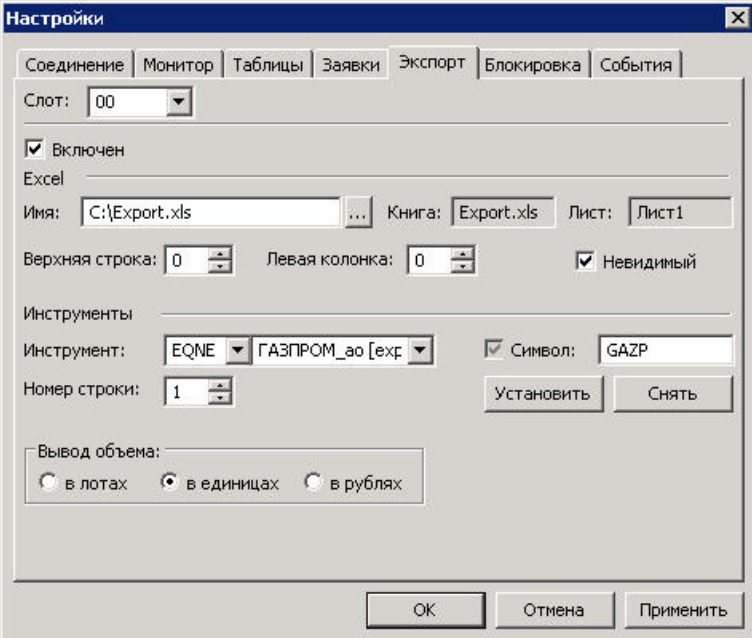

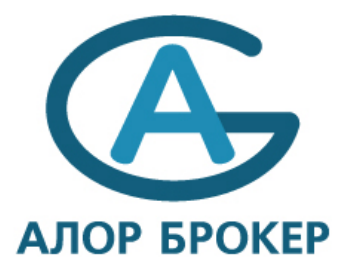

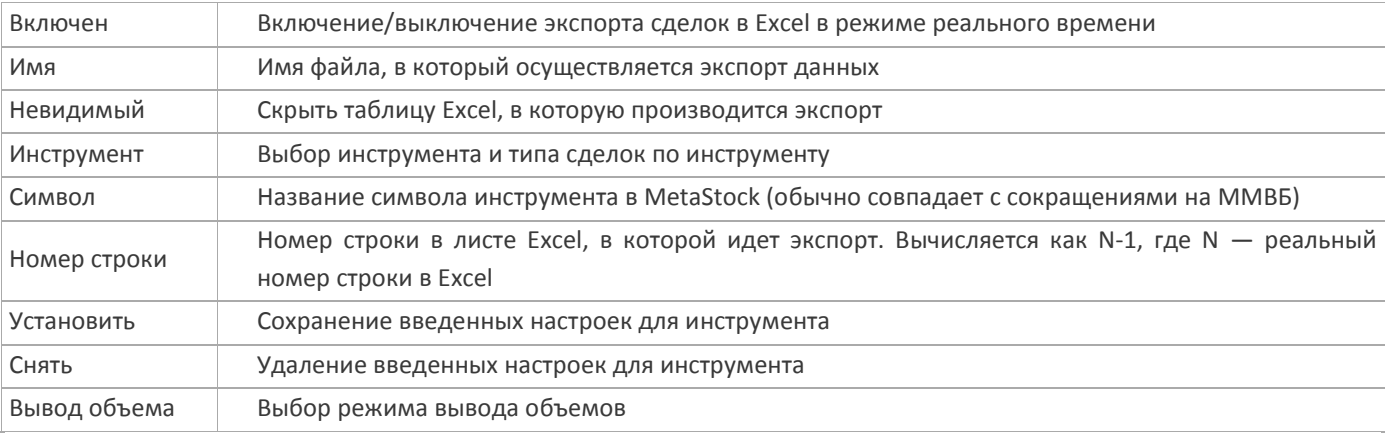

Настраивать параметры необходимо в следующем порядке:

- 1. Укажите имя файла **Export.xls**, файл предварительно необходимо создать. Файл может находиться в любой директории, для примера используем директорию **C:\**
- 2. Выберите режим торгов **EQNE** и инструмент **ГАЗПРОМ\_ао** для экспорта данных по Газпрому.
- 3. Укажите символ **GAZP**.
- 4. Укажите номер строки он должен быть равен **1**.
- 5. Нажмите кнопку **Установить**.
- 6. Поставьте галочку **Включен**.
- 7. Нажмите **Применить**.

Если все сделано правильно, то откроется файл **Export.xls**, в таблице которого будут постоянно меняющиеся цифры. Если окно не появляется или цифры не изменяются, проверьте правильность выполнения процедуры.

- 8. Поставьте галочку **Невидимый**.
- 9. Нажмите **ОК**.

Настройка «АЛОР-Трейд» закончена. Следующий шаг — настройка MetaServer RT.

### **>>Настройка MetaServer RT<<**

- 1. Установите MetaServer RT.
- 2. Запустите MetaServer RT.
- 3. Выберите пункт меню **Symbol → Add new**, перед Вами откроется окно:

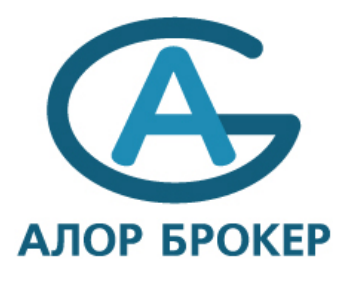

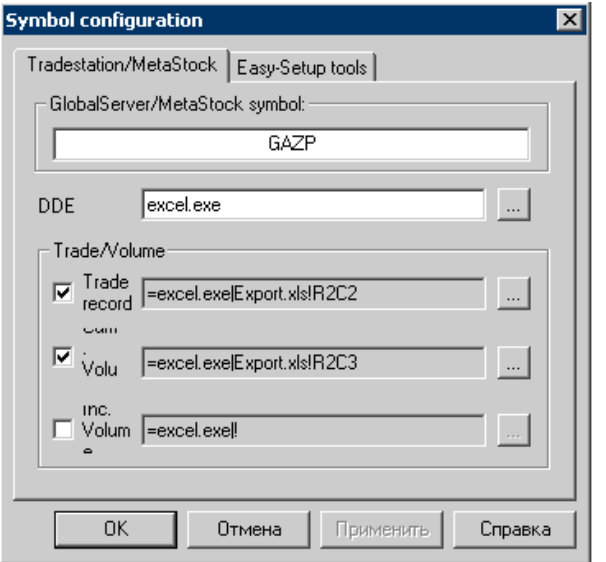

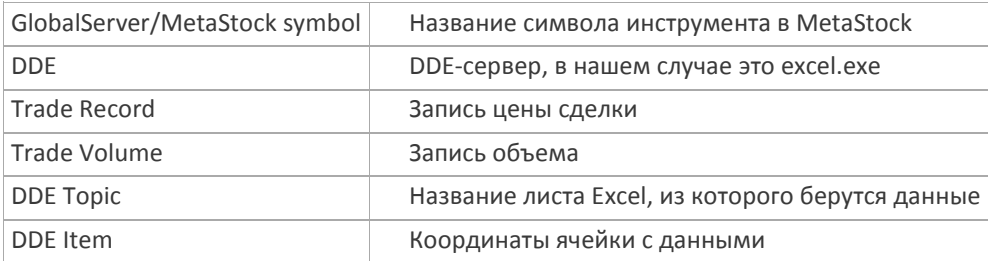

Настраивать параметры необходимо в следующем порядке:

- 1. В поле **GlobalServer/Metastock symbol** укажите **GAZP**.
- 2. В поле **DDE** укажите **excel.exe**.
- 3. Поставьте галочки **TradeRecord** и **TradeVolume**.
- 4. Нажмите на кнопку с многоточием около **TradeRecord**.
- 5. Укажите **DDE Topic Export.xls**.
- 6. Укажите **DDE Item R2C2** (берем данные из ячейки с координатами 2-я строка и 2-я колонка файла **Export.xls**).

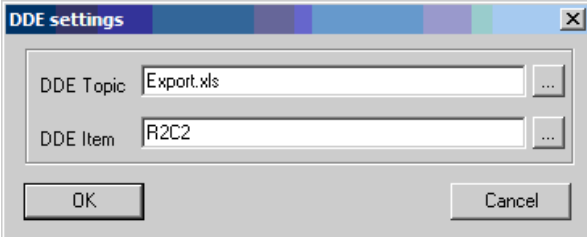

- 7. Нажмите **ОК**.
- 8. Нажмите на кнопку с многоточием около **TradeVolume**.
- 9. Укажите **DDE Topic Export.xls**.
- 10. Укажите **DDE Item R2C3** (берем данные из ячейки с координатами 2-я строка и 3-я колонка файла **Export.xls**).

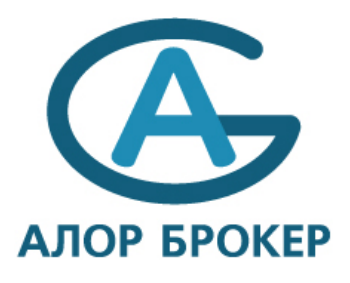

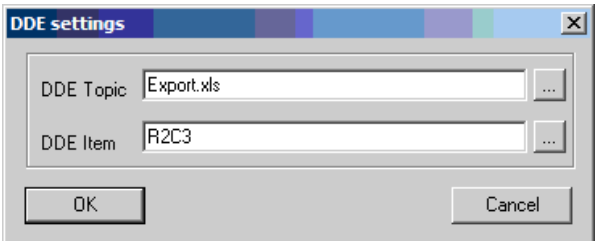

### 11. Нажмите **ОК**.

- 12. Нажмите **ОК**. Появится окошко с вопросом: **Do you want to save new DDE names?** Нажмите **ОК**.
- 13. Запустите «АЛОР-Трейд» с настроенным экспортом в Excel.
- 14. Нажмите зеленую кнопку в MetaServer RT.

Если все было сделано правильно, то напротив инструмента GAZP появится плюсик и будут меняться цена последней сделки и время. Если один из этих признаков отсутствует, то Вы допустили ошибку при настройке.

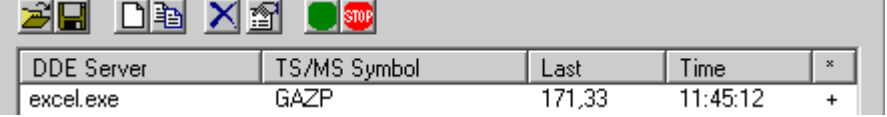

- 17. Нажмите красную кнопку (STOP) в MetaServer RT.
- 18. Зайдите в меню **File → Save configuration**.
- 19. Укажите имя файла «АЛОР-Трейд».
- 20. Нажмите **Save**.
- 21. Зайдите в меню **Options → Options**.
- 22. Нажмите кнопку **Browse** в **Default Configuration**.
- 23. Выберите конфигурацию «АЛОР-Трейд».
- 24. Нажмите **ОК**.

Настройка MetaServer RT закончена. Следующий шаг — настройка MetaStock.

## **>>Настройка MetaStock<<**

### 1. Установите MetaStock.

Особенности, на которые следует обратить внимание при установке MetaStock:

o при установке Metastock PRO 7.0 и выше необходимо выбрать в окне **Select RealTime Vendor** второй пункт **Signal (BroadCast Version)**), если Metastock был установлен в другом режиме, то тогда его необходимо переустановить;

o для Metastock PRO важно определить поправку на время (он работает по мировому времени). Для этого надо открыть **Equis Real-time Configuration** и там на закладке **Data Options** в пункте **Adjust data record time (hours)** указать поправку времени на Гринвич (для Москвы эта поправка будет равна **–4**).

2. Запустите MetaStock.

3. Выберите пункт меню **File → New → Security**, перед Вами откроется окно, в котором необходимо будет заполнить соответствующие поля:

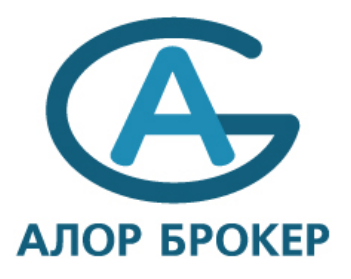

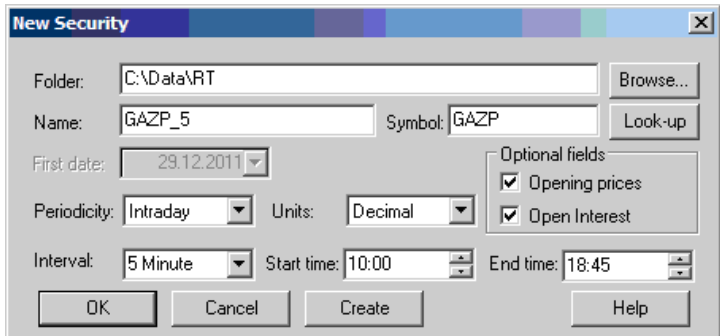

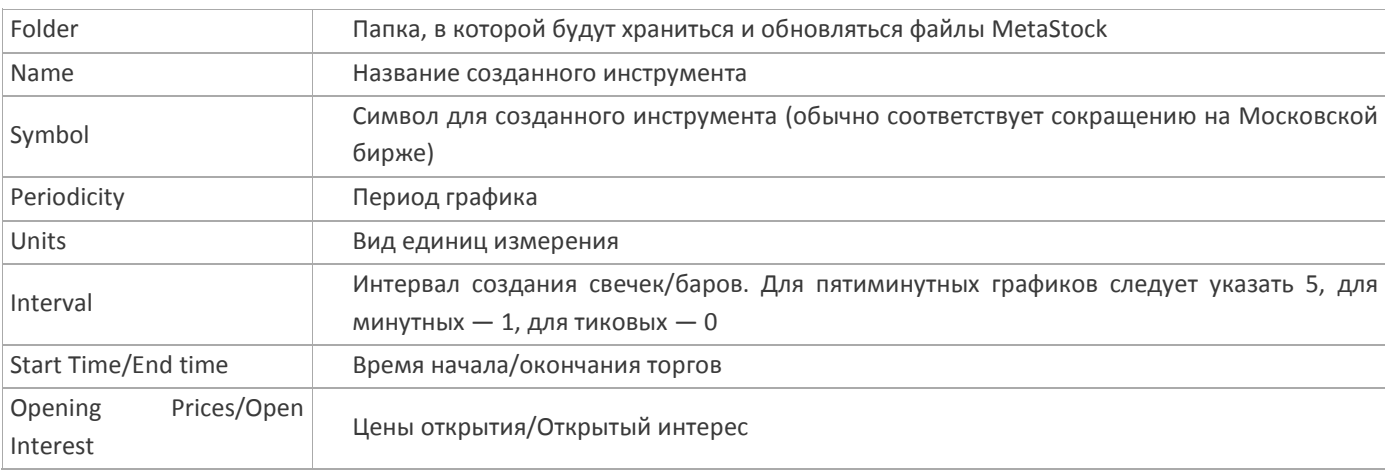

Создание нового пятиминутного графика происходит следующим образом:

 $1.$ Выберите пункт меню File → New → Security.

Укажите Folder - C:\Data\Rt\. Если такой директории не существует, появится окно с предложением создать  $2.$ такую папку. Надо нажать Yes.

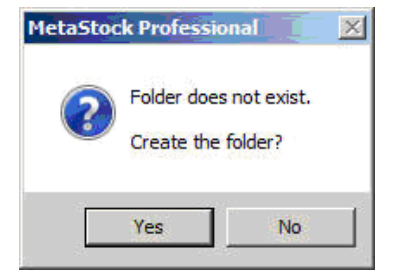

- В поле Name укажите GAZP\_5.  $3.$
- $4.$ В поле Symbol укажите GAZP.
- 5. В поле Periodicity выберите Intraday.
- В поле Units выберите Decimal. 6.
- $7.$ В поле Interval укажите 5 Minute.
- $8<sub>1</sub>$ В поле Start Time/End Time укажите соответственно 10:00 и 18:45.
- 9. Поставьте галочки Opening Prices и Open Interest.

10. Нажмите кнопку Create. После того как Вы нажмете кнопку Create, поля Name и Symbol опустеют. Окно создания инструмента может исчезнуть, а может и остаться. Если окно не исчезло, нажмите Cancel.

11. Запустите Equis Real-time Configuration и на закладке File > Updates нажмите кнопку Add, найдите папку C:\Data\RT\ и нажмите ОК.

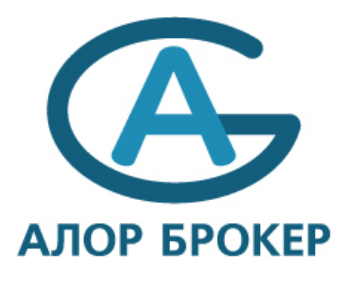

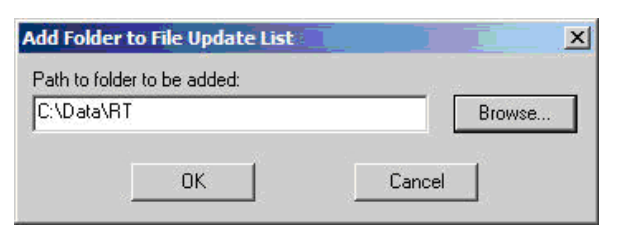

12. Нажмите **ОК в следующем окне**.

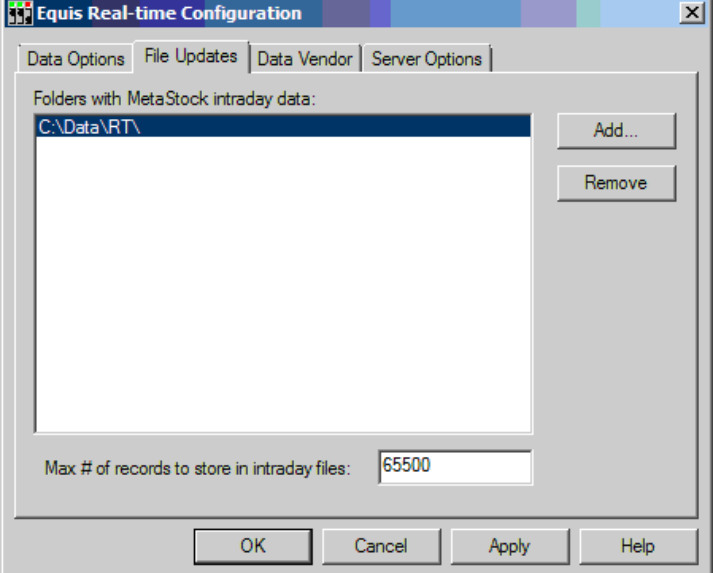

Создание инструмента закончено.

Теперь необходимо закрыть все используемые программы и открыть заново, соблюдая следующую очередность: сначала «АЛОР-Трейд» с включенным экспортом, а затем Metastock.

При этом сначала запустится «АЛОР-Трейд», потом Equis Data Server, затем MetaServer RT, а за ним MetaStock File Server. После того как пройдет инициализация Equis Data Server и MetaStock File Server и запустится MetaStock, нажмите зеленую кнопку в MetaServer RT.

В Metastock выберите пункт меню **File → Open**, найдите папку **C:\Data\Rt\**, в ней должен быть созданный вами инструмент **GAZP\_5**. Откройте его.

Если график не пополняется, то проверьте последовательно экспорт из «АЛОР-Трейд» в Excel, потом экспорт из Excel в MetaStock. Обнаружив, где нарушен порядок экспорта, проверьте настройки.

*Обзор самых часто задаваемых вопросов приведен в разделе «Устранение неполадок».* 

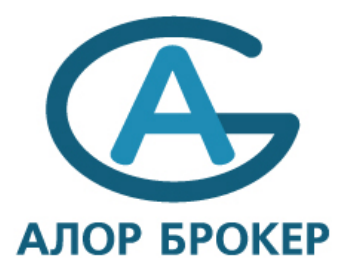

## >>Устранение неполадок<<

### Что делать, если MetaStock «завис»?

Случается, что MetaStock «зависает» при попытке изменить временной шаг графика, при попытке добавить новый индикатор, или же просто зависает при открытии.

- Если MetaStock «зависает» в процессе работы, достаточно завершить задачу, не закрывая Equis File Server и Equis Data Server, а затем заново запустить MetaStock.
- Задача снимается следующим образом:
	- Нажмите Ctrl-Alt-Delete.  $1_{1}$
	- $2^{\circ}$ Выберите Диспетчер задач.
	- 3. Перейдите в закладку Процессы.
	- 4. Найдите Mswin в списке выполняющихся процессов.
	- 5. Выделите его и нажмите кнопку Завершить процесс.
	- 6. Запустите Metastock снова.

Если MetaStock зависает при открытии графика, то, скорее всего, это происходит из-за ошибки одного из индикаторов. Рекомендуется удалить все индикаторы, после чего восстановить их снова.

- Закройте MetaStock, Equis Data Server, Equis File Server и MetaServer RT.  $1.$
- $2.$ Откройте папку где хранятся данные MetaStock.
- 3. Удалите папку MSSmart.
- $4.$ Запустите MetaStock снова.

Все индикаторы исчезнут, и их придется открыть снова.

Если происходит ошибка при инициализации Eugis File Server или Equis Data Server, перезагрузите компьютер.

### Как можно восстановить пробелы в графике?

Для операций над уже созданным и обновляемым графиком в MetaStock существует The DownLoader - утилита, позволяющая редактировать данные как вручную, так и посредством экспорта данных из таблиц Excel и текстовых файлов. Разумеется, The DownLoader распознает и конвертирует не любой файл, а требует чтобы данные были представлены в определенном формате. Выглядит этот формат следующим образом:

GAZP.5.20120110.100000.177.92000.178.50000.177.67000.178.00000.998530

GAZP, 5, 20120110, 100500, 178.00000, 178.00000, 177.57000, 177.78000, 426700

Эти файлы распространяются многими брокерами, использующими MetaStock в качестве средства для технического анализа.

Скопируйте текстовый файл с данными в удобное место, например, в папку C:\History.

Конвертация данных из текстового формата в формат MetaStock осуществляется следующим образом:

- Закройте MetaStock, MetaStock File Server и Equis Data Server, остановите MetaServer RT.  $1$
- Запустите The DownLoader.  $2.$
- $\mathcal{L}$ Выберите пункт меню Tools > Convert.

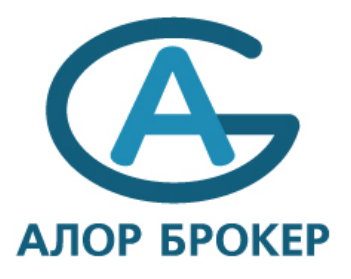

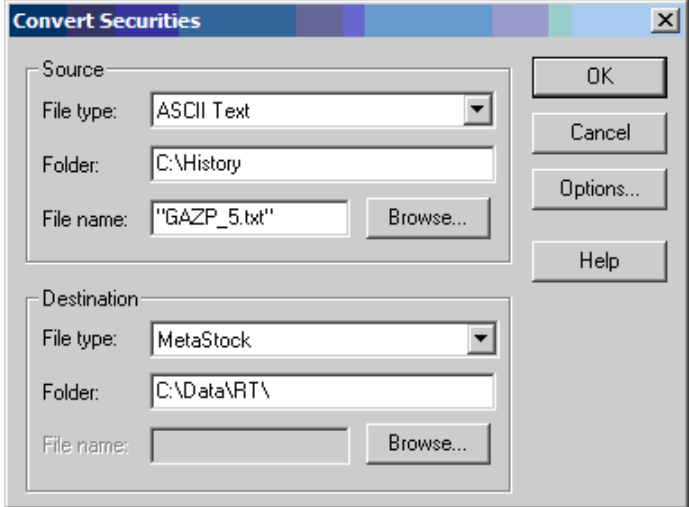

- 4. Укажите **Source → File type ASCII Text**.
- 5. С помощью кнопки **Browse** найдите текстовый файл с данными, выберите его и нажмите **Открыть**.
- 6. Укажите **Destination → File type MetaStock**.

7. С помощью кнопки **Browse** найдите директорию, где у вас находятся файлы **Metastock**. Не пытайтесь выбрать сам

- инструмент, достаточно зайти внутрь директории и нажать **Сохранить**.
- 8. Нажмите кнопку **Options**.

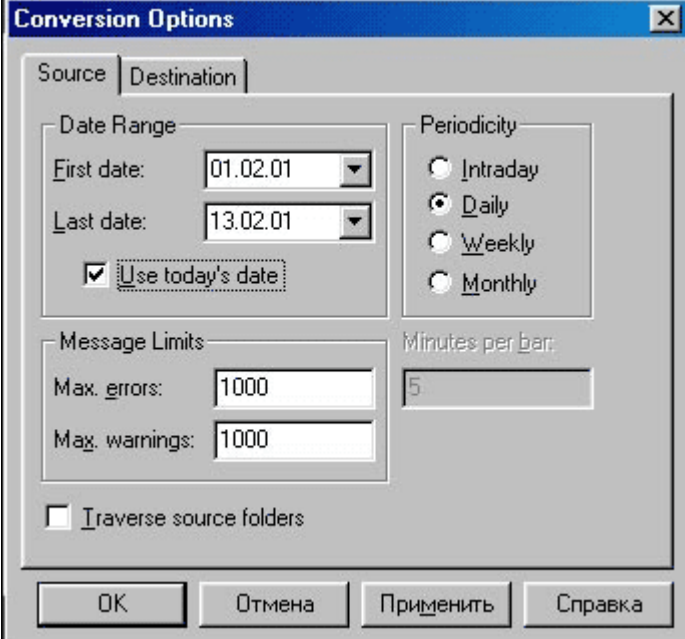

- 9. В пункте **Periodicity** выберите **Intraday**, в поле **Minutes per bar** укажите **5**.
- 10. Верните пункт **Periodicity** на **Daily**.
- 11. Выберите дату начала и дату окончания импортируемого сегмента, например, **10.07.11—10.01.12**.
- 12. Нажмите **ОК**.
- 13. После завершения настроек нажмите **ОК**.

Если все было сделано правильно, появится окно **Conversion Report**, где напротив инструмента GAZP\_5 будет стоять зеленая галочка и будет указано, сколько пятиминутных баров было введено в MetaStock Chart.

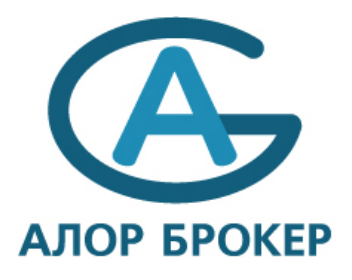

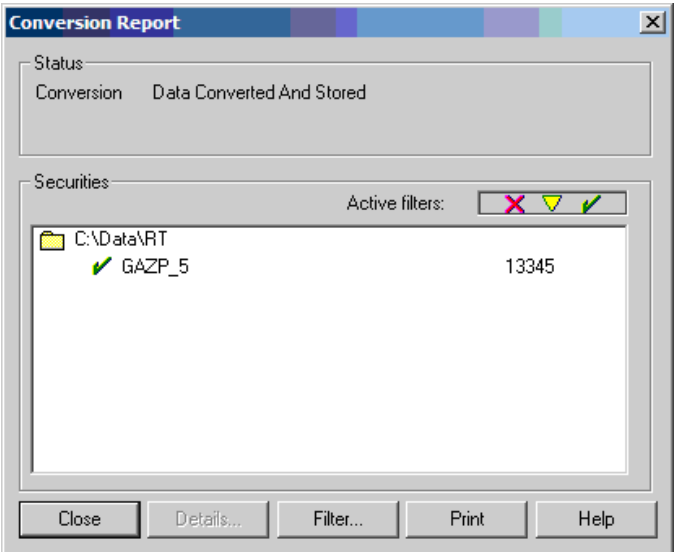

Процедура завершена, нажмите Close.